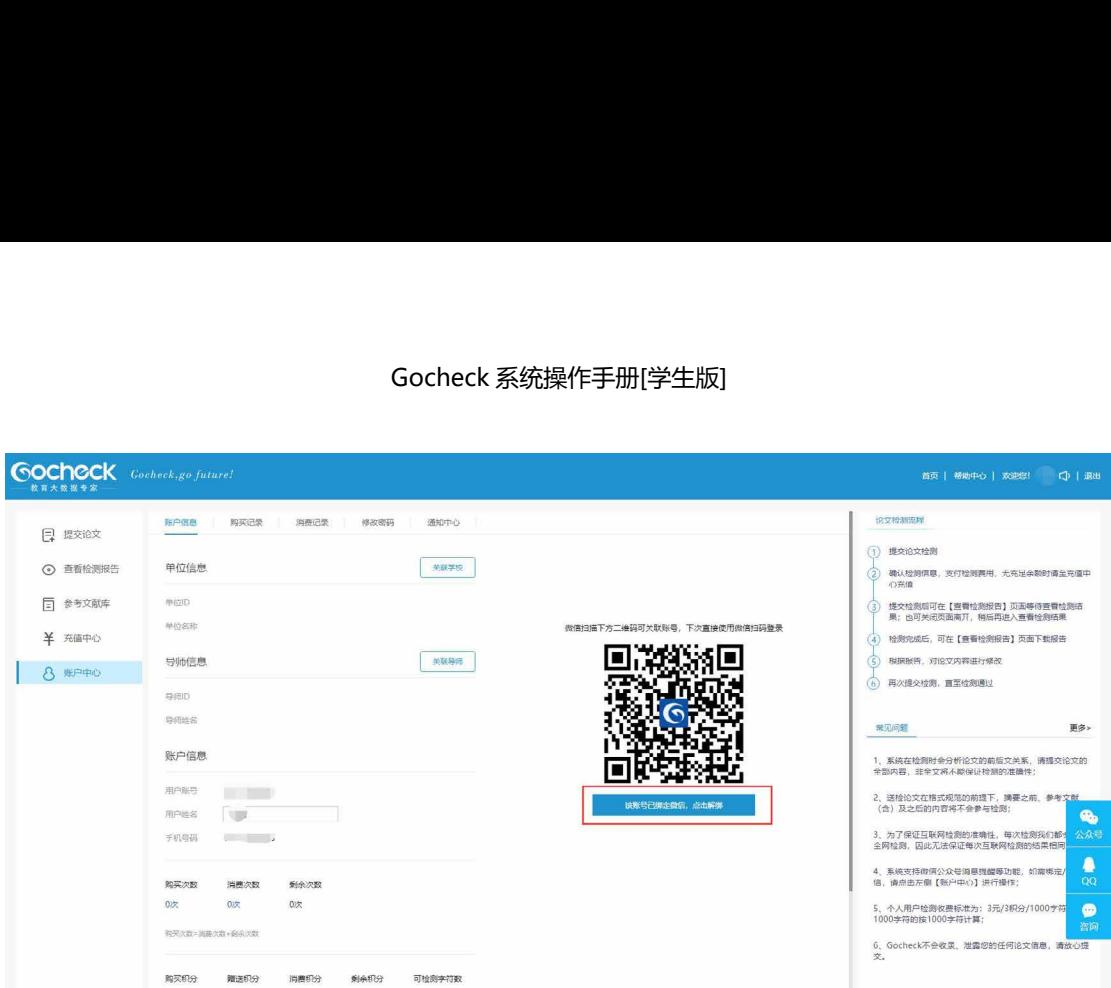

# **六、首页介绍**

首页中间的【通知公告】可以点开查看,点击【文档下载】中的文件即可下 载。右侧上方有论文检测流程介绍与论文批阅功能介绍,下方【常见问题】可以 查看。

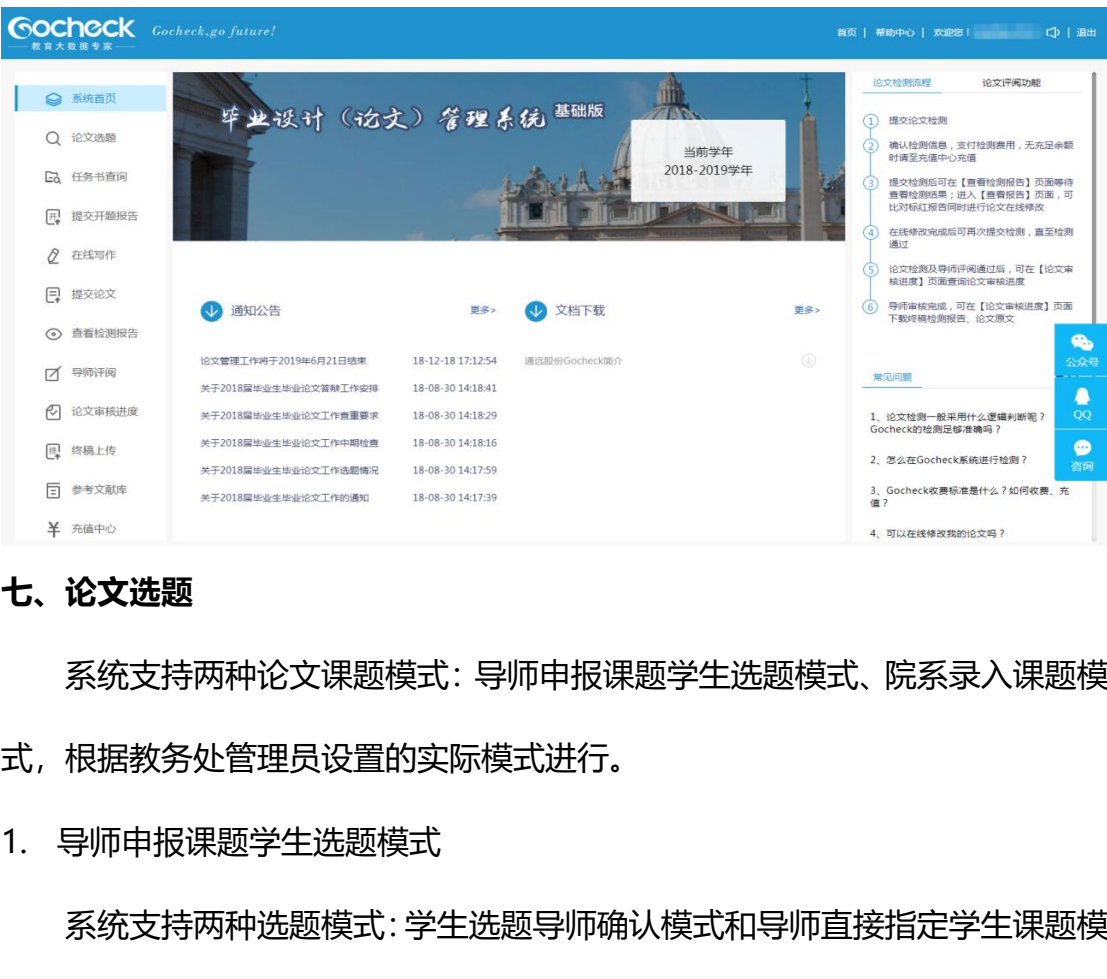

**七、论文选题**

: 导师申报课题学生选题模式、院系录入课题模<br><br>标模式进行。<br><sup>三选题导师确认模式和导师直接指定学生课题模<br><sub>第 7 页 共 19 页</sup></sub> 系统支持两种论文课题模式:导师申报课题学生选题模式、院系录入课题模 式,根据教务处管理员设置的实际模式进行。

系统支持两种选题模式:学生选题导师确认模式和导师直接指定学生课题模

式。

学生选题导师确认模式,需要学生在【论文选题】-【可选课题】界面进行 选题,可选的课题为本院系导师已申报并通过审核的课题:

最大预选课题数量:学生在确立导师、课题关联关系前,最大可预选的课题 数量,由学校设置。

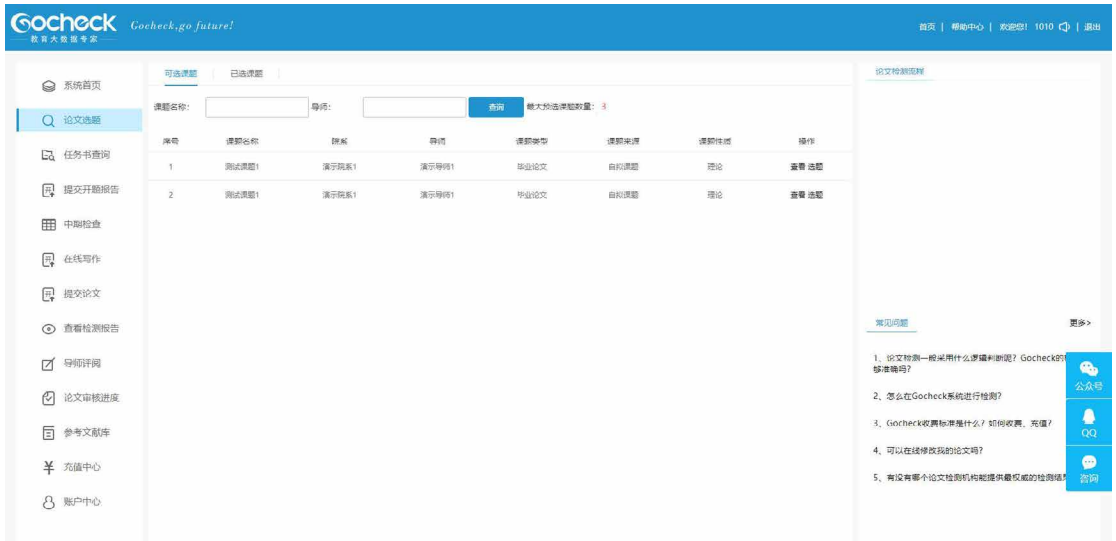

学生可在【论文选题】-【已选课题】界面, 查看已选课题的确认情况, 如 某个课题的导师确认通过,则导师、学生、课题三者的关联关系建立。

导师直接指定学生课题模式下,只要导师申报的课题通过院系审核,则导师、 学生、课题三者的关联关系建立, 在【已确认课题】界面可查询。

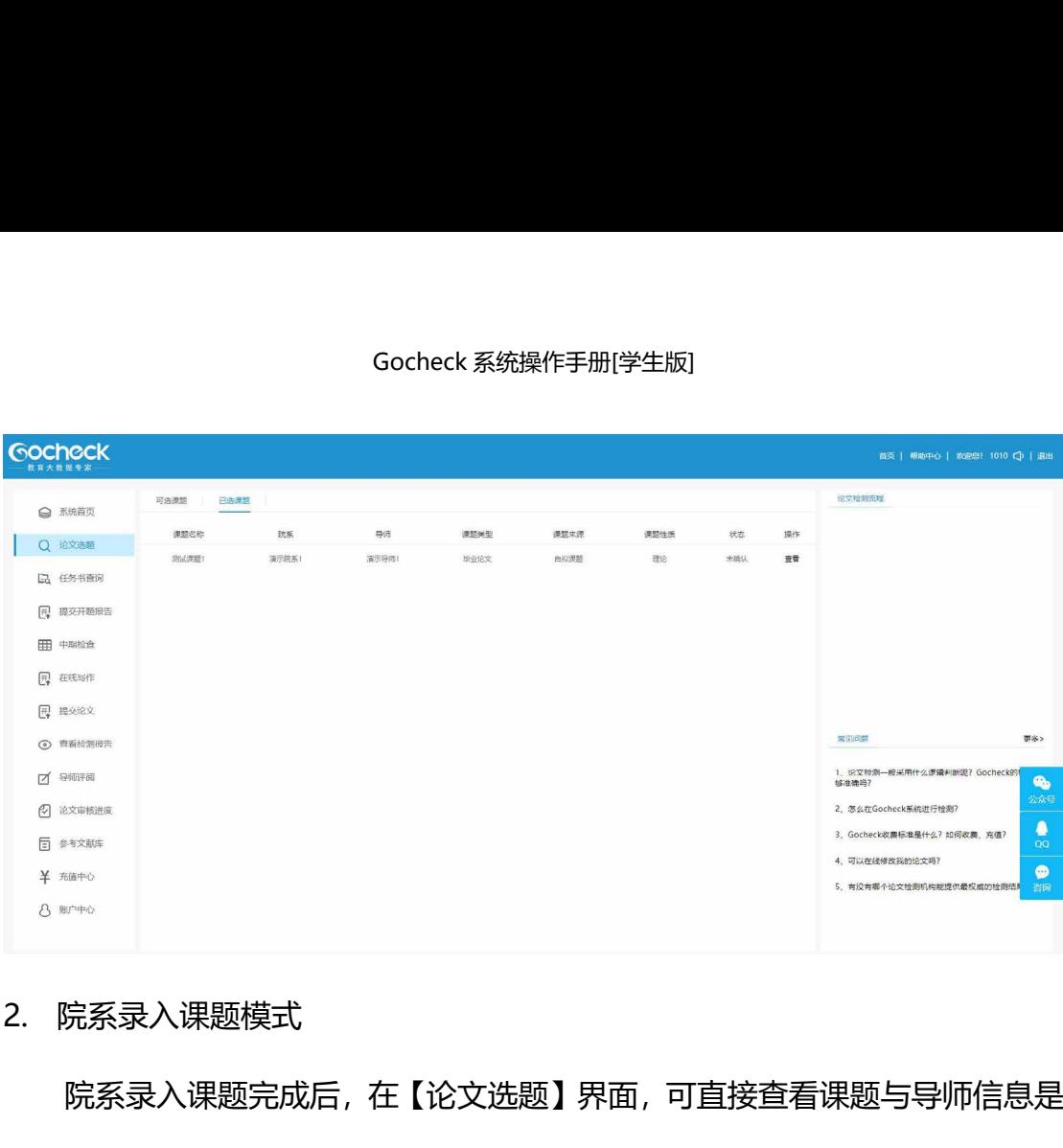

院系录入课题完成后,在【论文选题】界面,可直接查看课题与导师信息是

否正确:

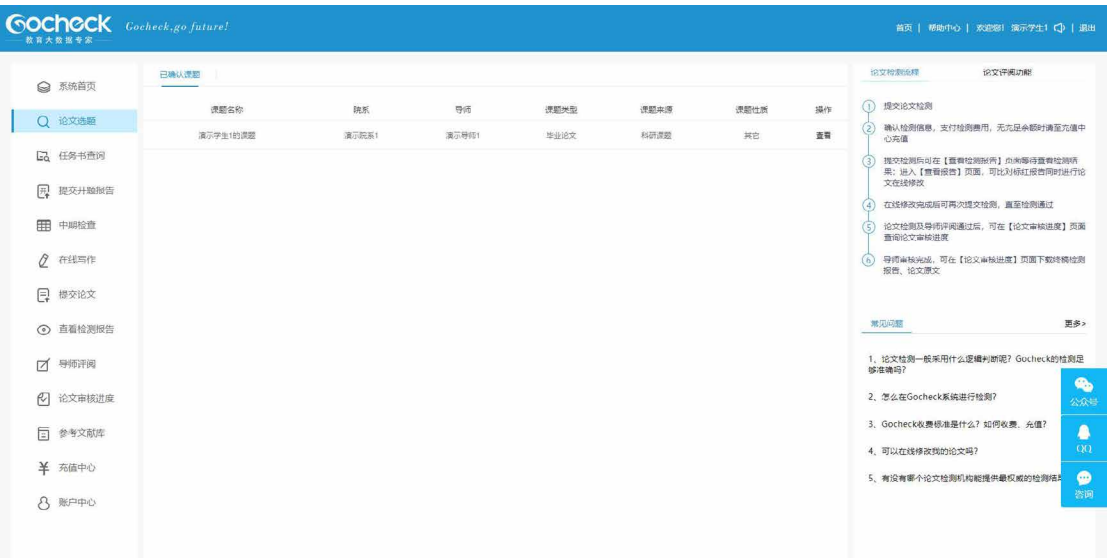

## **八、任务书查询**

5节旦询以囬<del>点</del>击【立即下载】, 住<del>电</del>胭工打开<br><br>第 9 页 共 19 页 点击【任务书查询】,在任务书查询页面点击【立即下载】,在电脑上打开 老师下达的任务书。

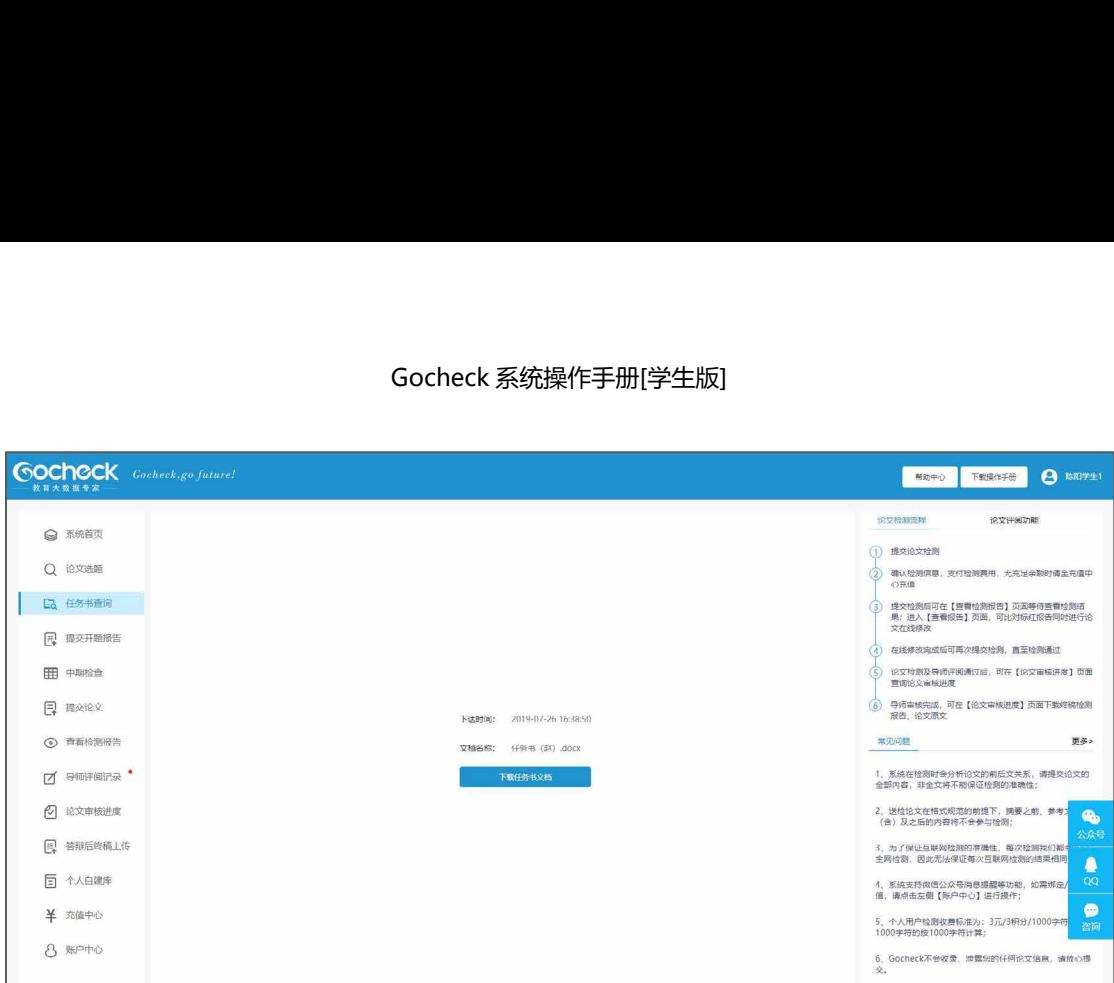

### **九、提交开题报告**

点击【提交开题报告】,打开提交开题报告界面。上方可下载老师上传的开 题报告模版,完成开题报告后可点击【提交开题报告】按钮提交给老师。如果您 的开题报告内容还未合格,老师评阅驳回后,您可以再次提交;如果您的开题报 告内容已合格,导师将会直接审核通过,则您不需要再上传。

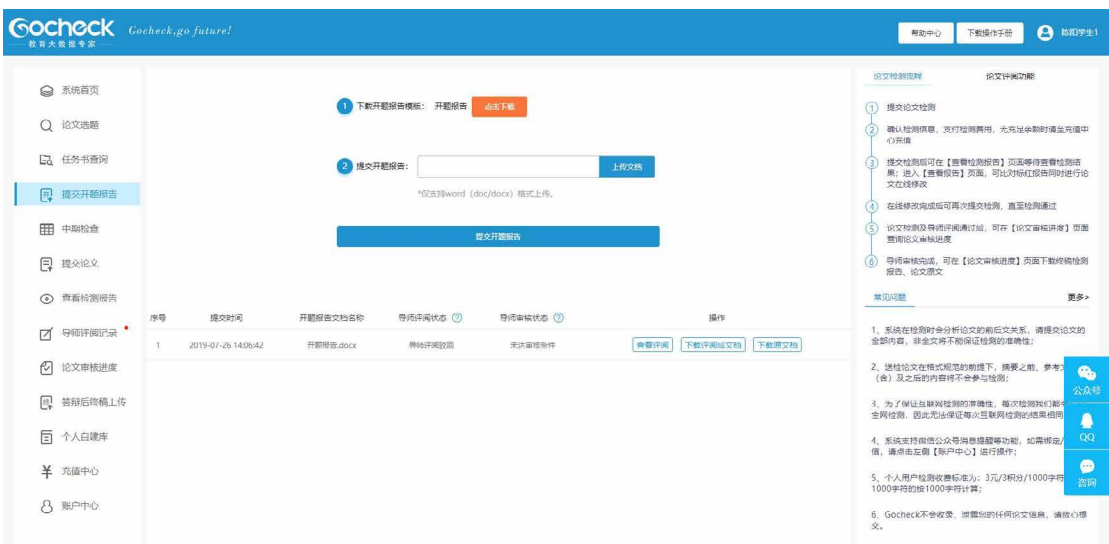

老师对开题报告的评阅内容(需安装插件); 点<br>下载评阅后的开题报告文档(推荐使用这种方式<br><br>载原文档】, 您可以下载之前提交的开题报告原<br><sub>第 10 页 共 19 页</sub> 点击【查看评阅】,可以查老师对开题报告的评阅内容(需安装插件);点 击【下载评阅后文档】,您可以下载评阅后的开题报告文档(推荐使用这种方式 查看导师评阅意见);点击【下载原文档】,您可以下载之前提交的开题报告原

文档。

# **十、提交中期检查**

操作同提交开题报告。

### **十一、提交论文**

点击【提交论文】,然后点击【点击上传论文文档】即可上传本地论文并提 交给导师,同时可选择是否查重检测。

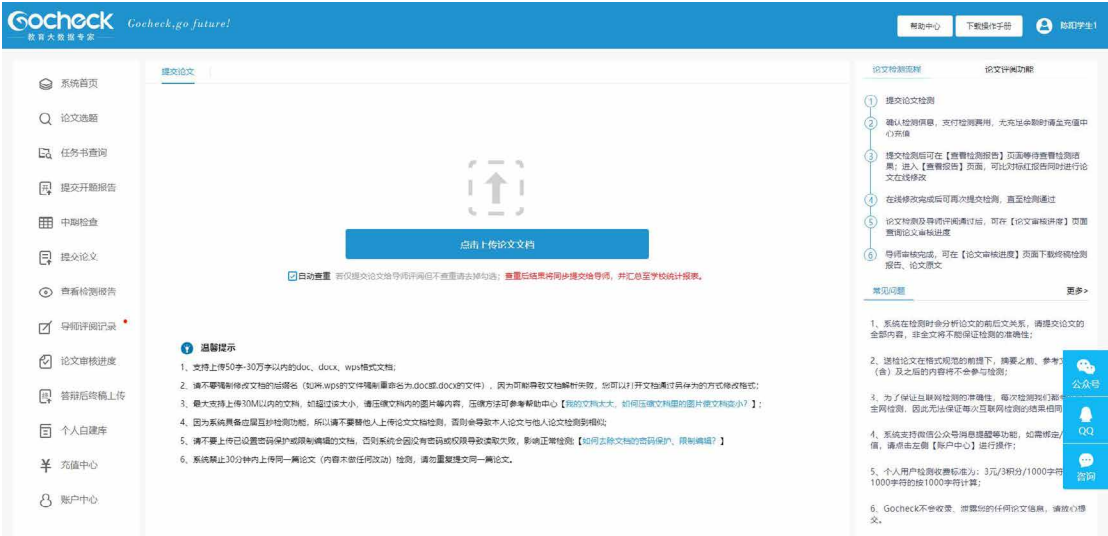

如勾选【自动查重】,上传文档后将进入到检测信息确认页面,在这里请核 对论文标题与论文作者是否正确,可选是否进行格式检测,点击【立即检测】, 即可将论文及查重检测结果同时提交给导师。

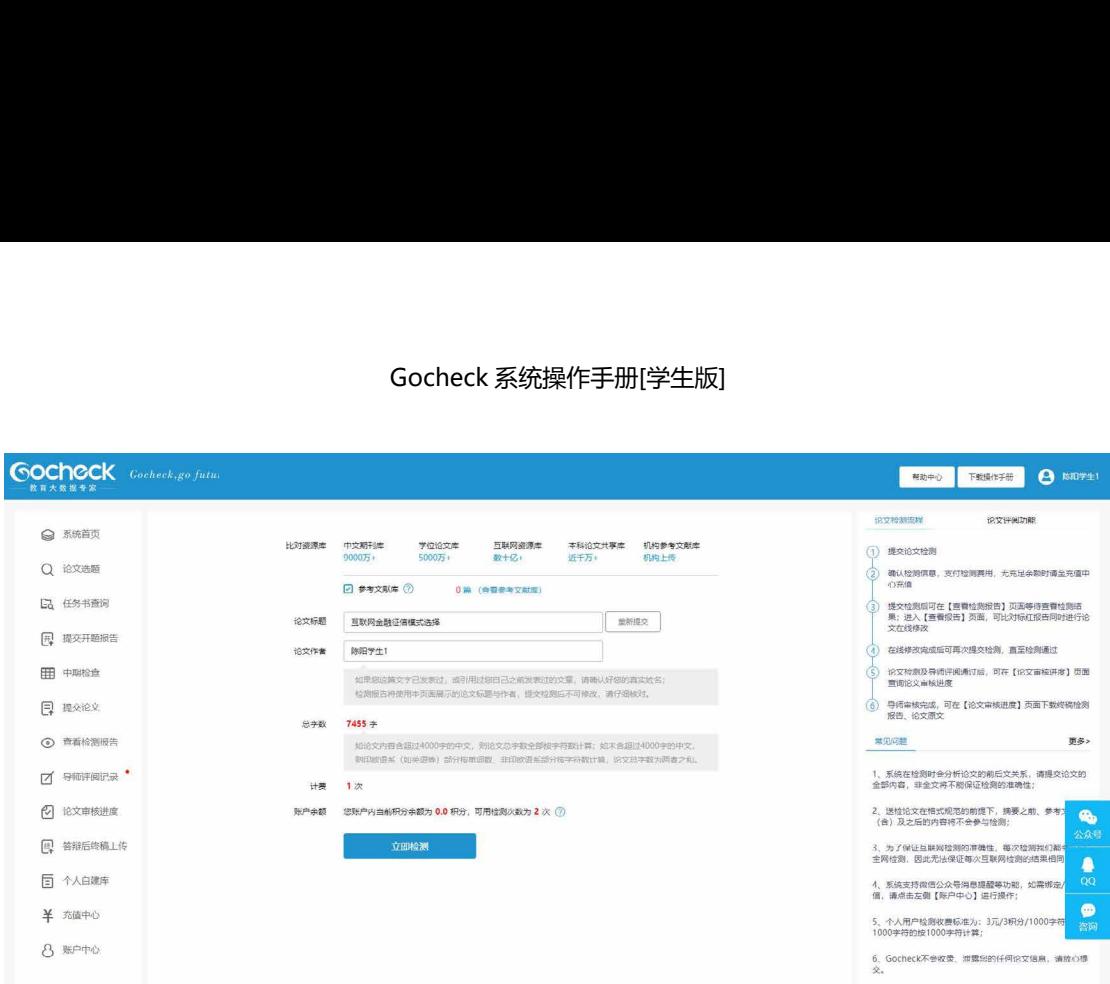

注:提交论文给导师评阅后,如您的论文还需要修改,则需等待导师评阅驳回后才能再 次上传提交;如不需要修改,且您的查重检测结果已通过学校要求,则导师可直接审核通过 (审核通过即允许答辩)。

### **十二、查看检测报告**

点击【查看检测报告】,点击【查看报告】查看已提交论文的检测报告,点 击【报告下载】可以下载报告到本地。

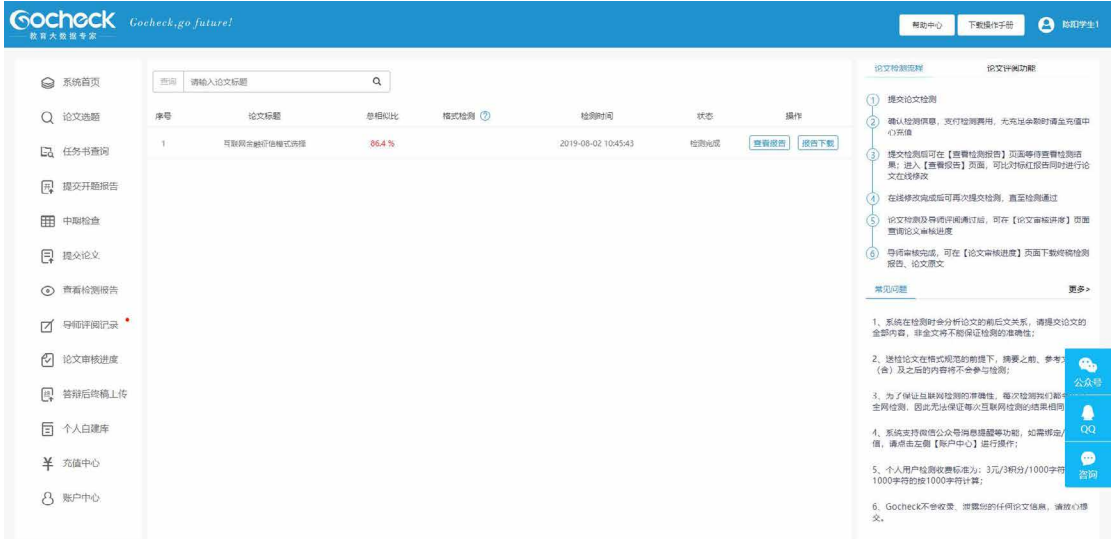

第 12 页 共 19 页<br>第 12 页 共 19 页<br>第 12 页 共 19 页 检测报告中有【简版报告】、【标红报告】、【格式检测报告】(如果进行 了格式检测):